# **Resolución de problemas y recuperación de Fabric Interconnects de la serie 6400 atascados en el indicador del cargador**

### **Contenido**

Introducción **Prerequisites Requirements** Componentes Utilizados Antecedentes Problema: Fabric Interconnect serie 6400 se reinicia y se bloquea en el indicador del cargador Solución Información Relacionada

### **Introducción**

Este documento describe cómo recuperar un Fabric Interconnect (FI) serie 6400 desde el mensaje del cargador cuando tiene imágenes no utilizables en el FI.

# **Prerequisites**

#### **Requirements**

Cisco recomienda que tenga conocimiento sobre estos temas:

- Cisco Unified Computing System Manager (UCSM)
- Fabric Interconnects serie 6400
- Interfaz de Línea de Comandos (CLI)

#### **Componentes Utilizados**

La información de este documento se basa en Fabric Interconnects de la serie 6400.

La información que contiene este documento se creó a partir de los dispositivos en un ambiente de laboratorio específico. Todos los dispositivos que se utilizan en este documento se pusieron en funcionamiento con una configuración verificada (predeterminada). Si tiene una red en vivo, asegúrese de entender el posible impacto de cualquier comando.

#### **Antecedentes**

- Puede realizar estos pasos cuando ambos o cualquier Fabric Interconnect se desactivan durante la actualización del firmware, se reinician y se bloquean en el indicador del cargador, y no tiene imágenes en funcionamiento en la Fabric Interconnect.
- La solución de este documento requiere una unidad de bus serie universal (USB) cargada con los archivos necesarios y un cable de consola insertado físicamente desde el FI a un equipo.
- Otros métodos como TFTP se pueden utilizar para transferir los archivos al FI; sin embargo, esto

requiere una conexión de red en funcionamiento entre el puerto de administración de FI y el servidor TFTP.

- El USB se debe formatear con el sistema de archivos de la tabla de asignación de archivos (FAT).
- Se necesita una herramienta de extracción como 7-Zip o WinRAR para extraer los archivos binarios de los archivos de infraestructura de UCS.

#### **Problema: Fabric Interconnect serie 6400 se reinicia y se bloquea en el indicador del cargador**

Esto se ve comúnmente cuando el FI deja de funcionar durante una actualización de firmware, se reinicia y se bloquea en el indicador del cargador. Algunos otros escenarios que puede encontrar en el indicador del cargador son cuando ocurren cortes de energía inesperados o problemas graves del sistema de archivos están presentes.

### **Solución**

Restaure el sistema de archivos 6400 FI con las imágenes en el USB y una conexión de consola directa. Transfiera y active los archivos recién instalados en el FI, configure el FI según sea necesario y confirme que ya no se inicie en el mensaje del cargador.

**Precaución**: este artículo debe usarse solo cuando el FI no es recuperable de ninguna otra manera y no se puede arrancar. Póngase en contacto con el TAC de Cisco si no está seguro por cualquier motivo.

Paso 1. Inicie un navegador y navegue hasta la sección de software en el sitio web de Cisco. Descargue el **UCS Infrastructure Software Bundle** versión para 6400 Series FI. En el ejemplo que se muestra en la imagen, se utiliza la versión 4.2(2c).

# Software Download

Downloads Home / Servers - Unified Computing / UCS Infrastructure and UCS Manager Software / Unified Computing System (UCS) Infrastructure Software B Q Search.. UCS Infrastructure and UCS Manager Software Release 4.2(2c) Related Links and Expand All Collapse All Release Note for 4.2(2c A My Notifications **Suggested Release**  $4.2(2c)$ ٠ **File Information Release Date**  $4.1(3j)$ 19-Sep-2022 The UCS Infrastructure Software Bundle contains: - NX-OS  $4.0(4n)$ software for the UCS 6332 Fabric Interconnects - Firmware for the fabric extenders and I/O modules - UCS Manager - Chassis **Latest Release** Management Controller - UCSM Capability Catalog. ucs-6300-k9-bundle-infra.4.2.2c.A.bin  $4.2(2d)$ The UCS Infrastructure Software Bundle contains: - NX-OS 19-Sep-2022  $4.1(3j)$ software for the UCS 6454 Fabric Interconnects - Firmware for the  $4.0(4n)$ fabric extenders and I/O modules - UCS Manager - Chassis Management Controller - UCSM Capability Catalog.  $3.2(3p)$ ucs-6400-k9-bundle-infra.4.2.2c.A.bin

Paso 2. Haga clic con el botón derecho en el **UCS Infrastructure Software Bundle** archivo y seleccionar **Extract Files.**

**Nota**: Este paso requiere que tenga una herramienta de extracción como 7-Zip, WinRAR, etc.

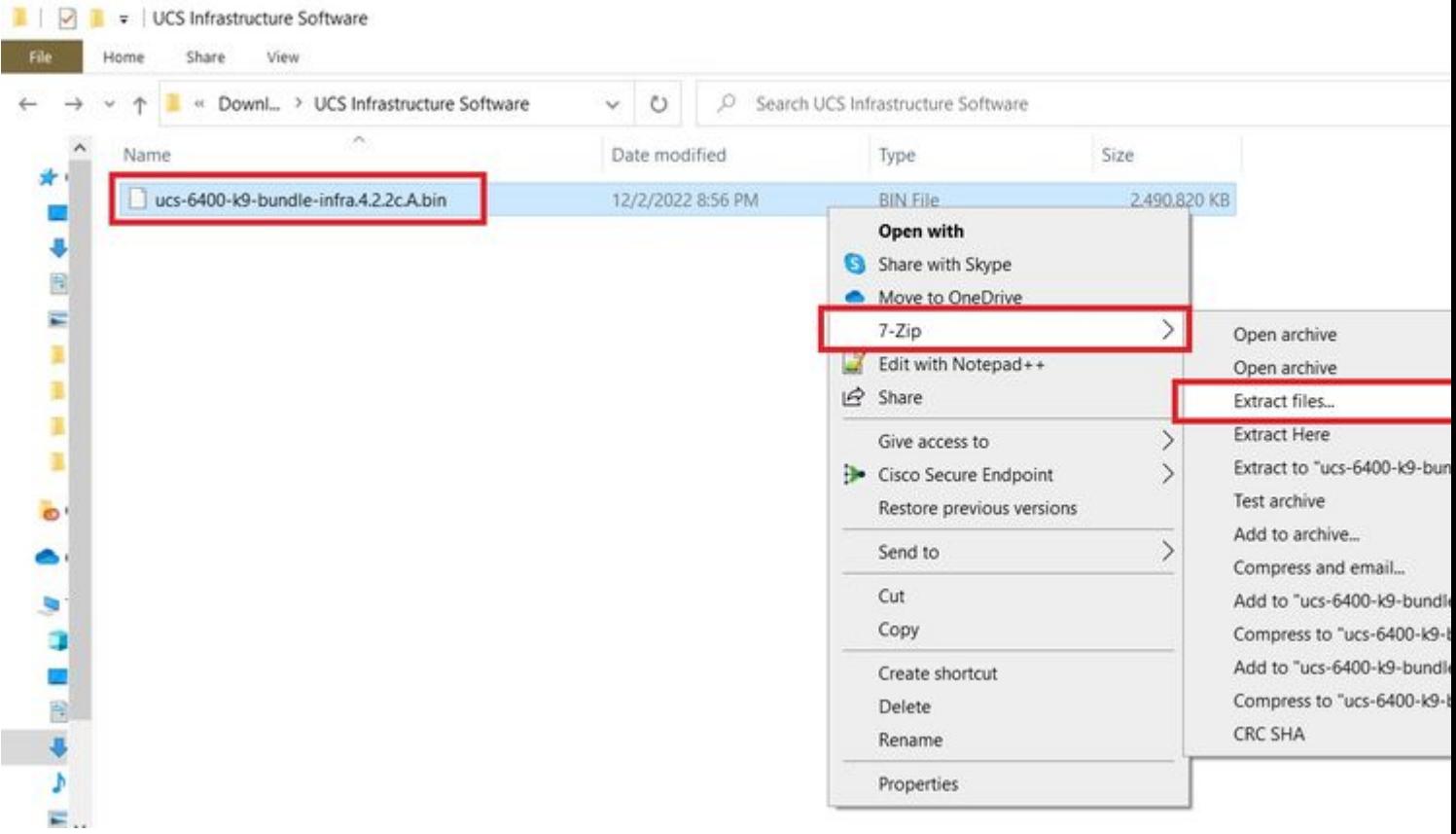

Paso 3. Haga doble clic en el archivo recién extraído **UCS Infrastructure Software Bundle** carpeta.

| « Dow > UCS Infrastructure Softwa >        | v. | $\circ$<br>$\circ$ | Search UCS Infrastructure Software |              |  |
|--------------------------------------------|----|--------------------|------------------------------------|--------------|--|
| W<br>Name                                  |    | Date modified      | Type                               | Size         |  |
| v x<br>ucs-6400-k9-bundle-infra.4.2.2c.A   |    | 12/4/2022 1:43 PM  | File folder                        |              |  |
| ucs-6400-k9-bundle-infra.4.2.2c.A.bin<br>4 |    | 12/2/2022 8:56 PM  | <b>BIN File</b>                    | 2,490,820 KB |  |
| 圖                                          |    |                    |                                    |              |  |
| E                                          |    |                    |                                    |              |  |
|                                            |    |                    |                                    |              |  |
|                                            |    |                    |                                    |              |  |
|                                            |    |                    |                                    |              |  |
| p<br>ı                                     |    |                    |                                    |              |  |
| ı                                          |    |                    |                                    |              |  |
| ä                                          |    |                    |                                    |              |  |
| $\rightarrow$ 0                            |    |                    |                                    |              |  |
|                                            |    |                    |                                    |              |  |
|                                            |    |                    |                                    |              |  |
|                                            |    |                    |                                    |              |  |
| $\vee$                                     |    |                    |                                    |              |  |
|                                            |    |                    |                                    |              |  |

Paso 4. Haga clic con el botón derecho en el **UCS Infrastructure Software Bundle** dentro de la carpeta y seleccione **Extract Files.**

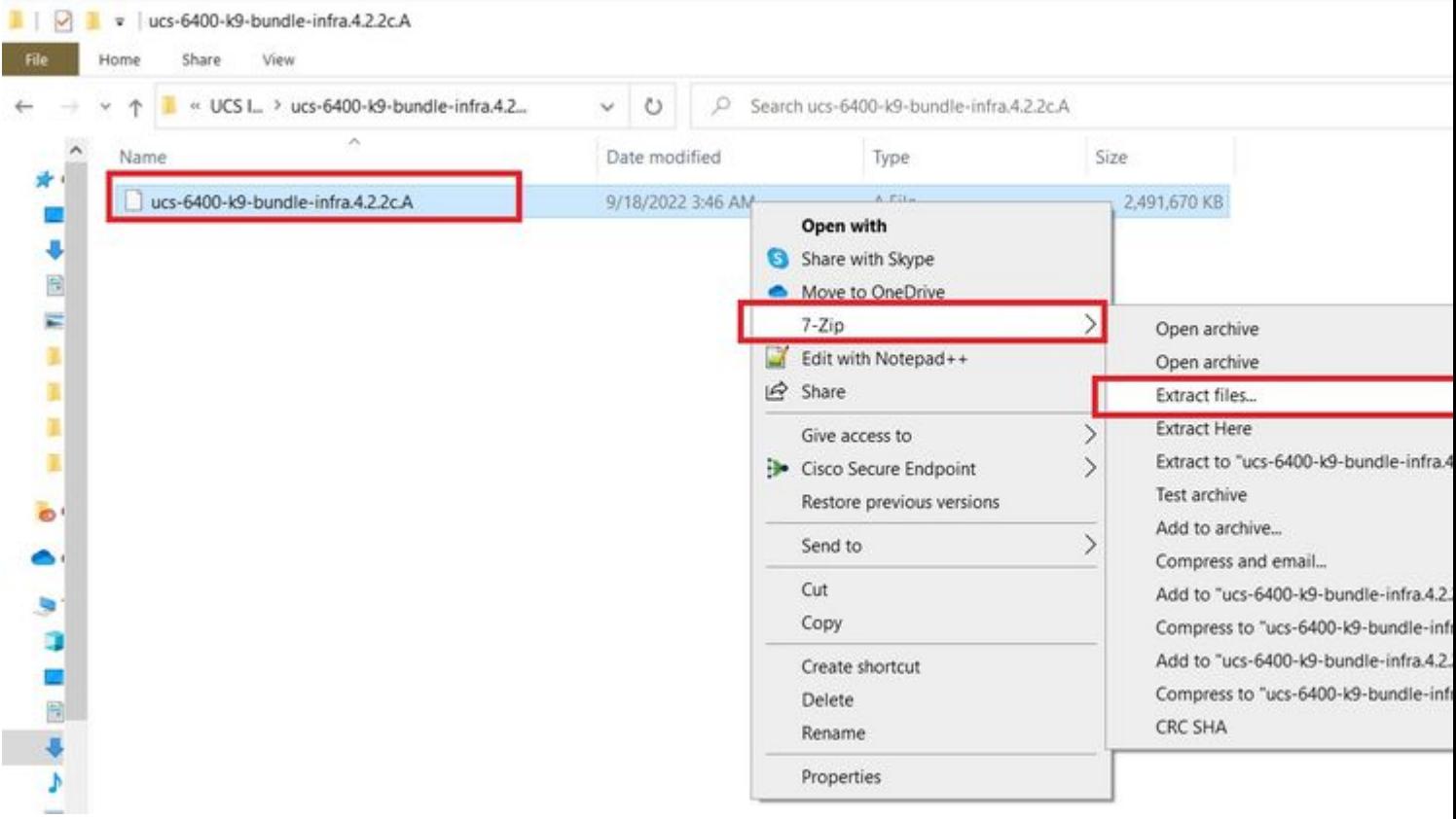

Paso 5. Haga doble clic en la carpeta recién extraída. Desplácese hasta **isan > plugin\_img** y copie los archivos del sistema y del administrador en el USB.

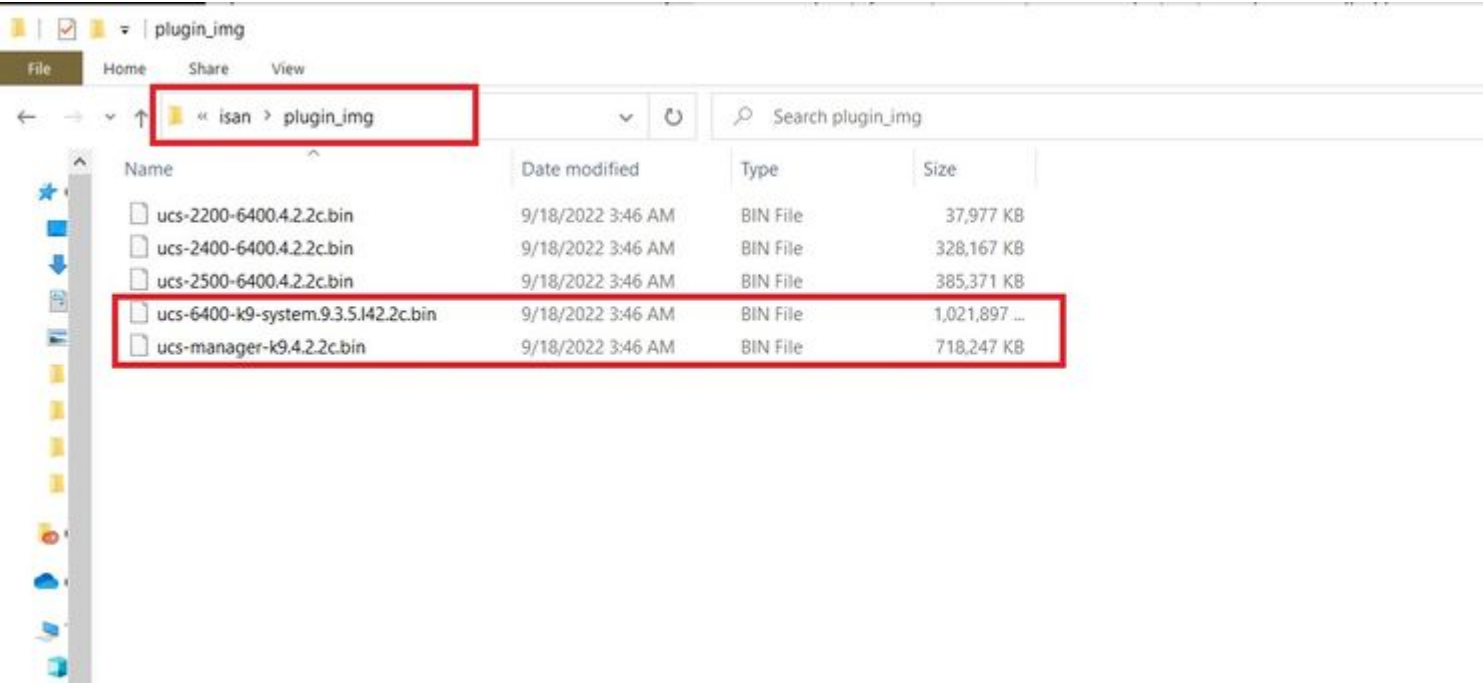

Paso 6. Conecte directamente un cable de consola e inserte el USB en el FI. Abra un emulador de terminal y reinicie el switch, cuando comience a encenderse y continúe pulsando **Ctrl-C** para acceder al mensaje del cargador.

**Sugerencia**: Si ve algún tipo de imagen que intenta cargarse o si el FI está bloqueado, es probable que haya perdido el cargador. Apague y encienda el FI y presione continuamente Ctrl-C inmediatamente

después de encenderlo.

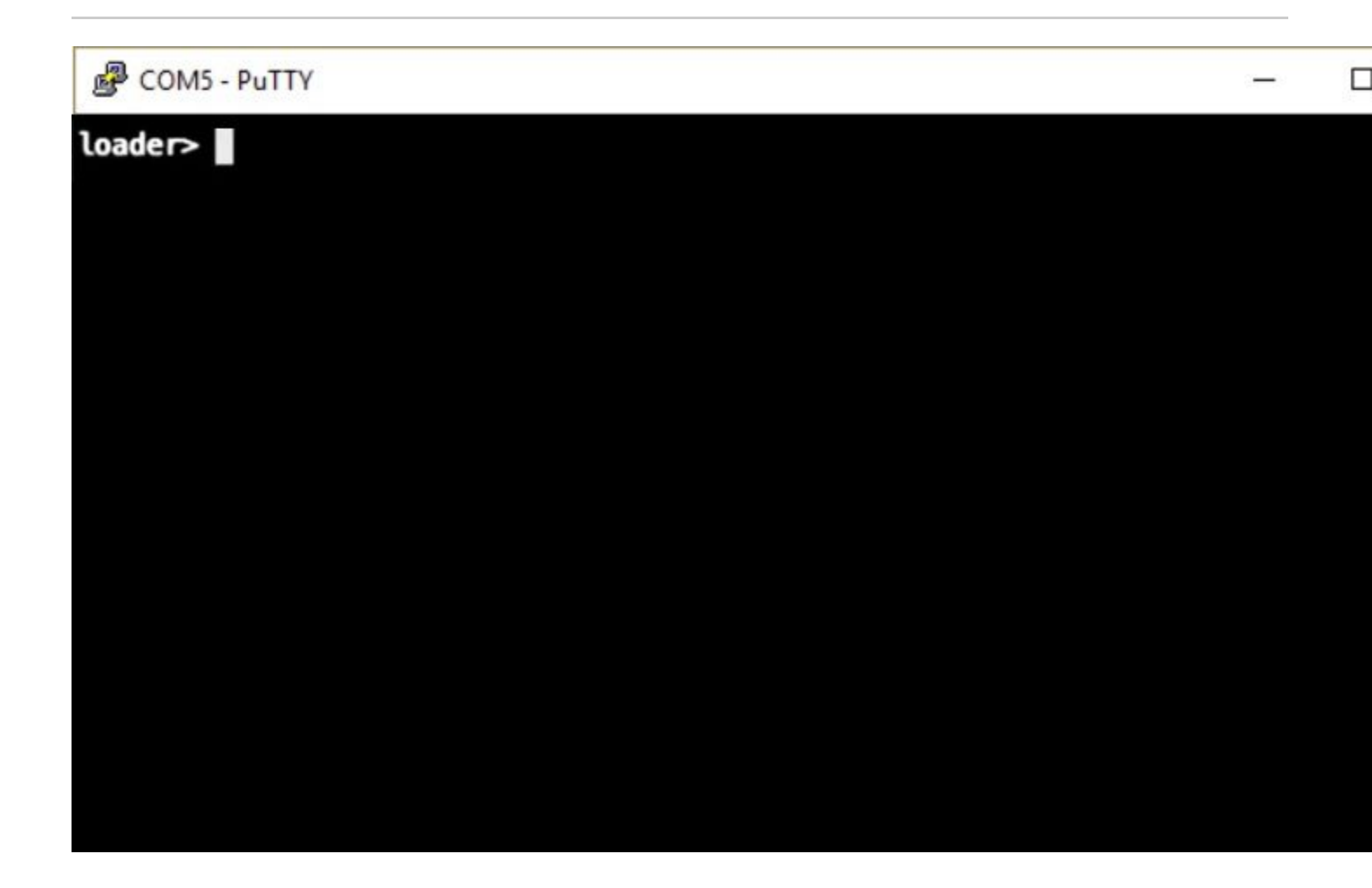

Paso 7. Ejecute el comando para ingresar al modo de recuperación en la indicación del cargador.

<#root>

loader >

**cmdline recoverymode=1**

Paso 8. Arranque la imagen del sistema desde el USB insertado físicamente.

<#root>

loader>

**boot usb1:ucs-6400-k9-system.9.3.5.I42.2c.bin**

Paso 9. Ejecute el comando **start** para ingresar a bash y luego mount para mostrar las particiones.

<#root>

switch(boot)#

**start**

```
bash-4.2#
mount | egrep "sda|mtdblock"
/dev/sda8 on /opt type ext4 
/dev/sda9 on /workspace type ext4 
/dev/sda10 on /spare type ext4 
/dev/sda5 on /mnt/cfg/0 type ext3 
/dev/sda6 on /mnt/cfg/1 type ext3 
/dev/sda3 on /mnt/pss type ext3 
/dev/sda4 on /bootflash type ext3 
/dev/sda7 on /logflash type ext3 
/dev/mtdblock4 on /opt/db/nvram type ext2
```
**Nota**: En algunas situaciones, puede ver mtdblock0 en lugar de mtdblock4; si es así, asegúrese de desmontar mtdblock0 en el Paso 10.

Paso 10. Ejecute el comando umount para todas las particiones presentes individualmente.

<#root> bash-4.2# **umount /dev/sda3** bash-4.2# **umount /dev/sda4** bash-4.2# **umount /dev/sda5** bash-4.2# **umount /dev/sda6** bash-4.2# **umount /dev/sda7** bash-4.2# **umount /dev/sda8** bash-4.2# **umount /dev/sda9** bash-4.2#

**umount /dev/sda10**

bash-4.2#

**umount /dev/mtdblock4**

**Nota**: Si alguno de los comandos de desmontaje devuelve target is busy, pase a la siguiente partición que se desmontará e intente desmontar la partición ocupada en último lugar.

Paso 11. Ejecute una verificación del sistema de archivos en todas las particiones desmontadas individualmente.

```
<#root>
bash-4.2#
 e2fsck -y /dev/sda3
bash-4.2#
e2fsck -y /dev/sda4
bash-4.2#
e2fsck -y /dev/sda5
bash-4.2#
e2fsck -y /dev/sda6
bash-4.2#
e2fsck -y /dev/sda7
bash-4.2#
e2fsck -y /dev/sda8
bash-4.2#
 e2fsck -y /dev/sda9
bash-4.2#
e2fsck -y /dev/sda10
bash-4.2#
e2fsck -y /dev/mtdblock4
```
Paso 12. Inicialice el flash del sistema y espere a que finalice.

<#root>

bash-4.2#

**init-system**

Initializing the system ... Checking flash ... Erasing Flash ... Partitioning ... UCSM Partition size:10485760 Wipe all partitions Reinitializing NVRAM contents ...Initialization completed.

Paso 13. Monte el bootflash y el USB. Copie el sistema y el archivo de ucs-manager desde el USB a la memoria flash de inicio y cree un enlace simbólico.

```
<#root>
bash-4.2#
mount /dev/sda4 /bootflash
bash-4.2#
mount /dev/sdb1 /mnt/usbslot1
bash-4.2#
cp /mnt/usbslot1/ucs-6400-k9-system.9.3.5.I42.2c.bin /bootflash
bash-4.2#
cp /mnt/usbslot1/ucs-manager-k9.4.2.2c.bin /bootflash
bash-4.2#
ln -sf /bootflash/ucs-manager-k9.4.2.2c.bin /bootflash/nuova-sim-mgmt-nsg.0.1.0.001.bin
bash-4.2#
reboot
```
Paso 14. El switch se reinicia y regresa en el indicador del cargador, este es el comportamiento esperado. Arranque la imagen del sistema desde la memoria flash de inicialización.

<#root>

loader >

**boot bootflash:ucs-6400-k9-system.9.3.5.I42.2c.bin**

Booting bootflash:ucs-6400-k9-system.9.3.5.I42.2c.bin

Paso 15. Después de que el switch se inicie por completo, el **Basic System Configuration Dialog** se muestra. Configure el FI según su entorno.

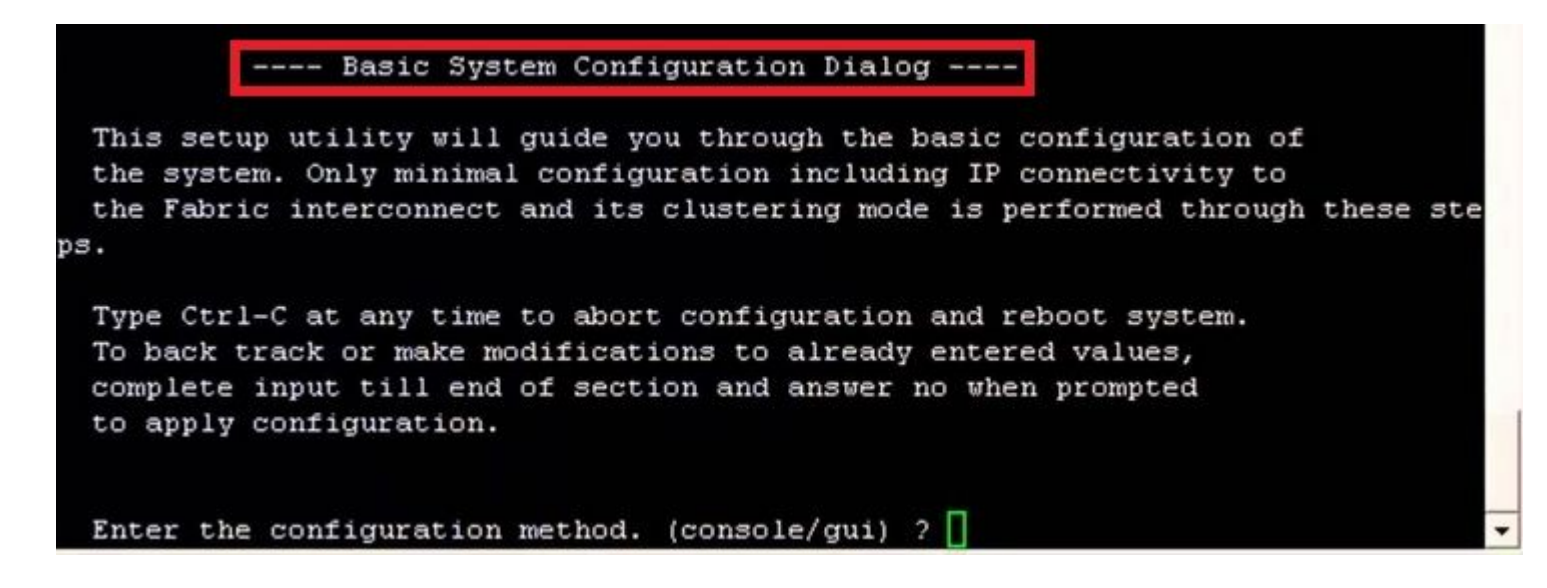

Paso 16. Una vez configurado el switch, inicie sesión en la interfaz gráfica de usuario (GUI). Desplácese hasta **Equipment > Installed Firmware > Download Firmware.** En este paso, debe utilizar la infraestructura de UCS Un archivo que haya descargado anteriormente, no los archivos extraídos. Seleccionar **Local File System** or **Remote File System > Browse.** Seleccione el archivo de infraestructura y, a continuación, seleccione **Ok.**

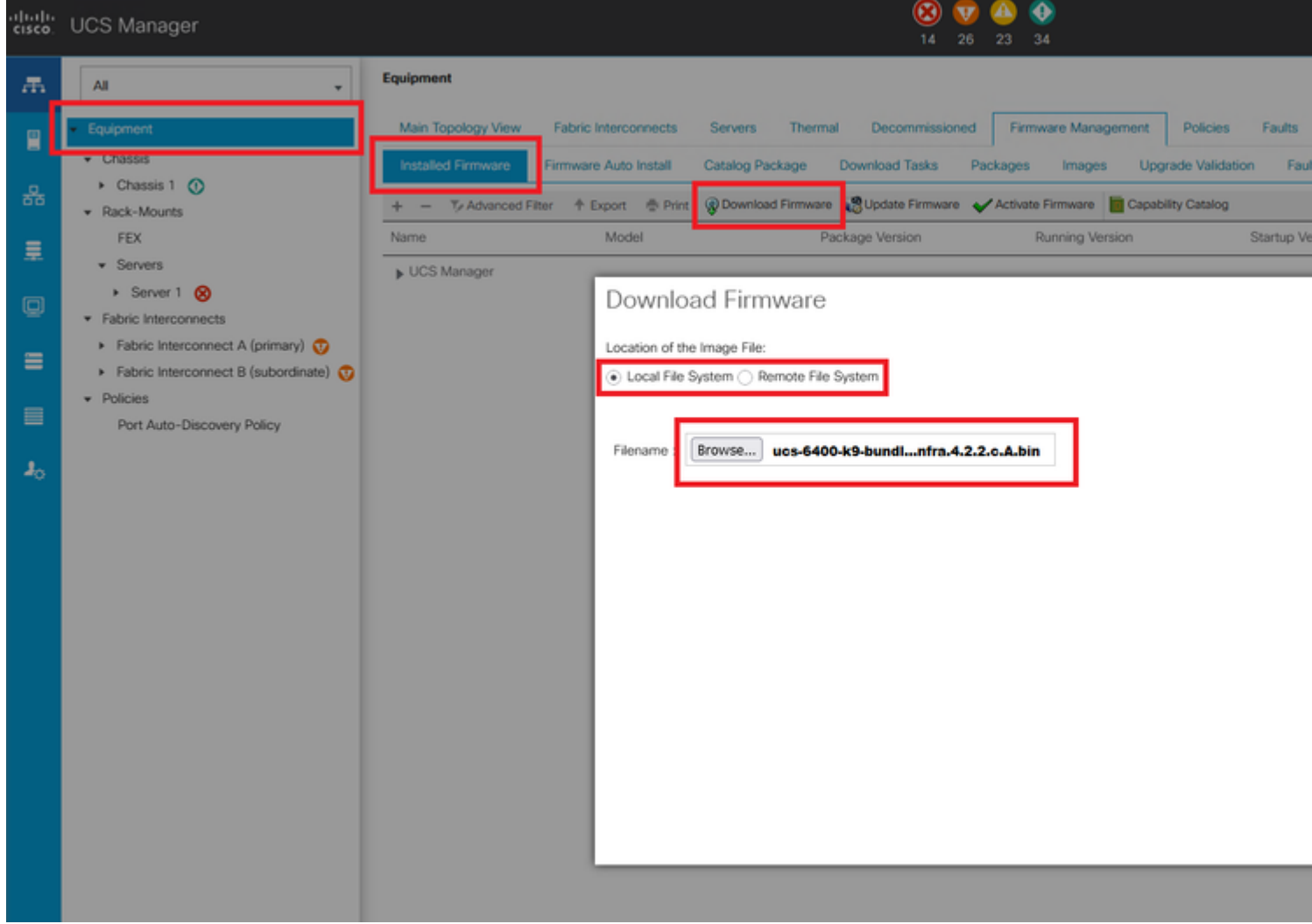

Paso 17. Desplácese hasta **Equipment > Firmware Management > Installed Firmware > Activate Firmware > UCS Manager >**

**Fabric Interconnects** y seleccione la lista desplegable del FI en cuestión.

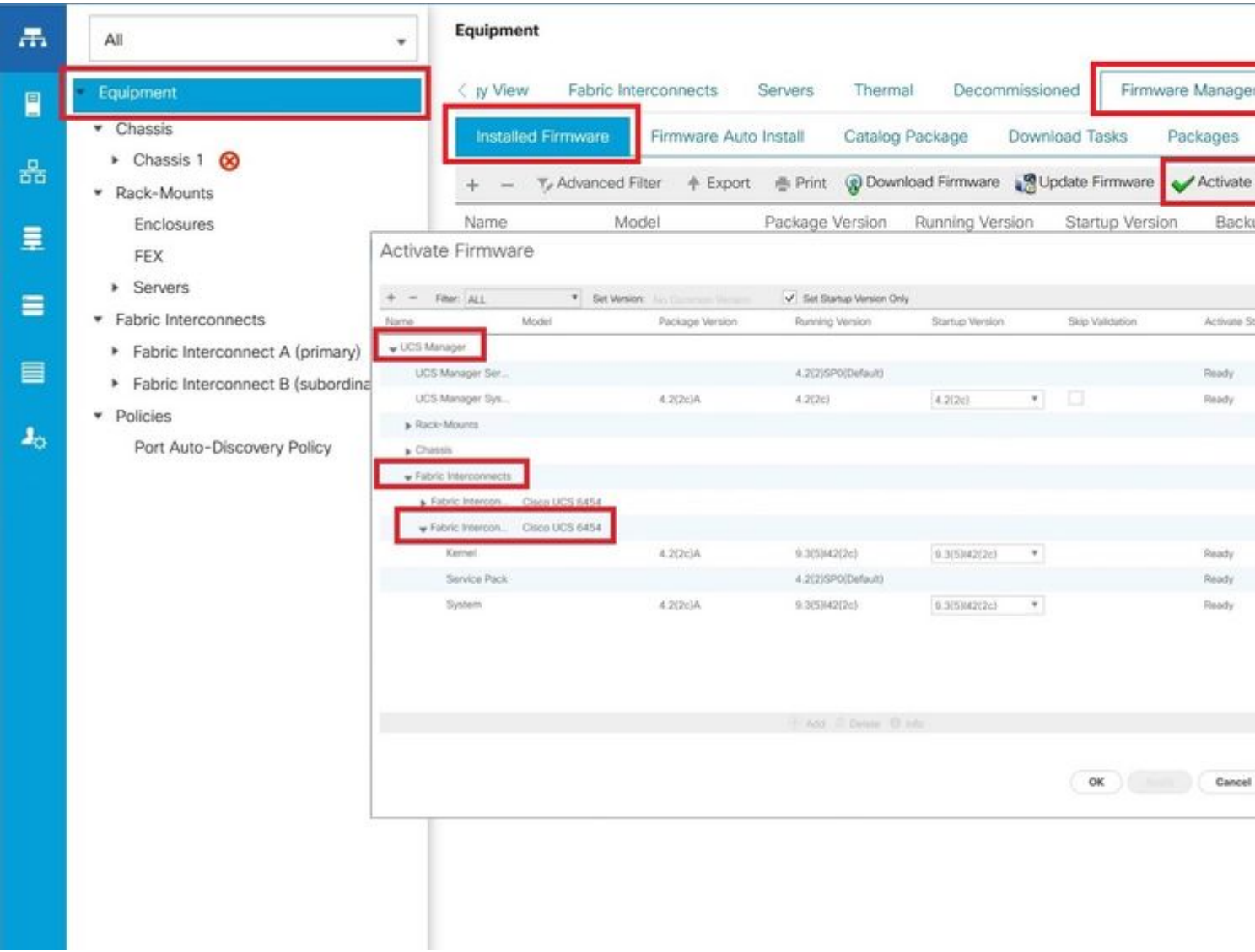

Paso 18. Desplácese hasta el menú desplegable kernel y elija la versión adecuada. Seleccionar **Apply > Yes.**

#### Activate Firmware

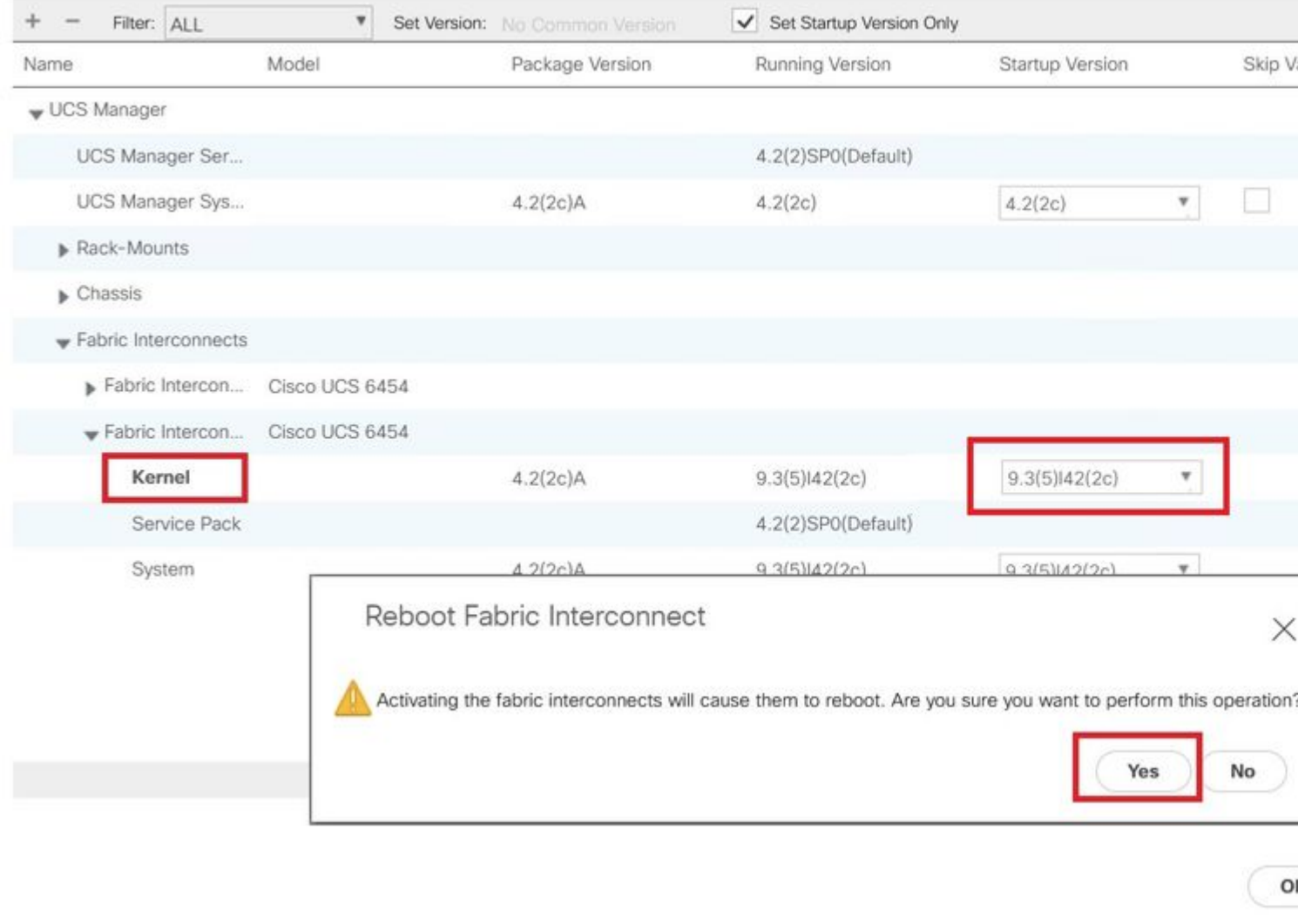

Paso 19. El estado del núcleo es ahora **Activating**, espere 20 minutos o más para que el estado sea **Ready**.

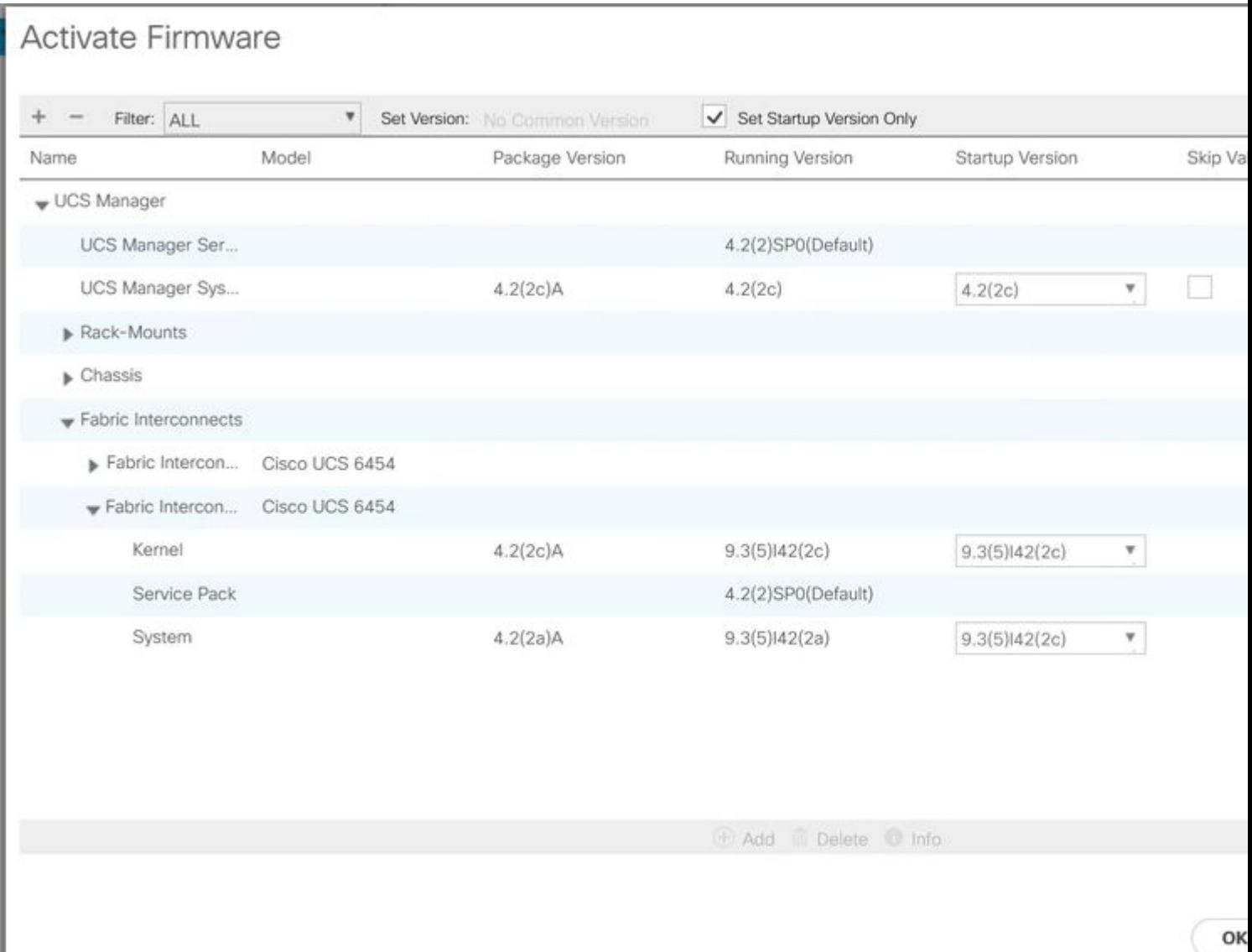

Paso 20. Una vez que todo el firmware esté listo, verifique que su FI se inicie correctamente a través de un reinicio manual. Utilice connect local-mgmt x, donde x representa el FI que ha reconstruido. Si su FI se reinicia en el prompt del cargador, comuníquese con el TAC de Cisco.

<#root>

TAC-FI-REBUILD-A#

**connect local-mgmt b**

TAC-FI-REBUILD-B(local-mgmt)#

**reboot**

Before rebooting, please take a configuration backup. Do you still want to reboot? (yes/no):

**yes**

### **Información Relacionada**

- [Guía de referencia de solución de problemas de Cisco UCS Manager](/content/en/us/td/docs/unified_computing/ucs/ts/guide/UCSTroubleshooting/UCSTroubleshooting_chapter_01010.html#task_50DAB2657594475ABA7E8BD936187243)
- [Hoja de datos de Fabric Interconnects de la serie Cisco UCS 6400](/content/en/us/products/collateral/servers-unified-computing/datasheet-c78-741116.html)
- [Recuperación de Fabric Interconnects 6200 y 6300 desde el mensaje del cargador](/content/en/us/td/docs/unified_computing/ucs/ts/guide/UCSTroubleshooting/UCSTroubleshooting_chapter_01010.html#task_50DAB2657594475ABA7E8BD936187243)
- [Soporte Técnico y Documentación Cisco Systems](https://www.cisco.com/c/es_mx/support/index.html?referring_site=bodynav)

#### Acerca de esta traducción

Cisco ha traducido este documento combinando la traducción automática y los recursos humanos a fin de ofrecer a nuestros usuarios en todo el mundo contenido en su propio idioma.

Tenga en cuenta que incluso la mejor traducción automática podría no ser tan precisa como la proporcionada por un traductor profesional.

Cisco Systems, Inc. no asume ninguna responsabilidad por la precisión de estas traducciones y recomienda remitirse siempre al documento original escrito en inglés (insertar vínculo URL).